# **Мобильный кассир.**

# **Руководство пользователя**

Редакция от 06.04.2022

Версия 1.0

## **Мобильный кассир**

Мобильный кассир – сервис совершения продажи и приема оплаты за товары различными способами, возврата товаров и платежей, фискализации чеков, отслеживания статистики продаж и управления товарной базой.

### **Функции приложения**

# **Продажа**

- 1. На главном экране «Мобильного кассира» нажмите Продажа.
- 2. Нажмите +, чтобы выбрать способ добавления товара в чек:
	- Товар добавить товар из сохранённого списка;
	- Штрихкод отсканировать штрихкод товара. Для этого «Мобильному кассиру» нужно разрешение на использование камеры смартфона. Он попросит его при первом запуске;
	- Свободная цена провести товар по свободной цене. Введите название товара или услуги, её стоимость и количество.

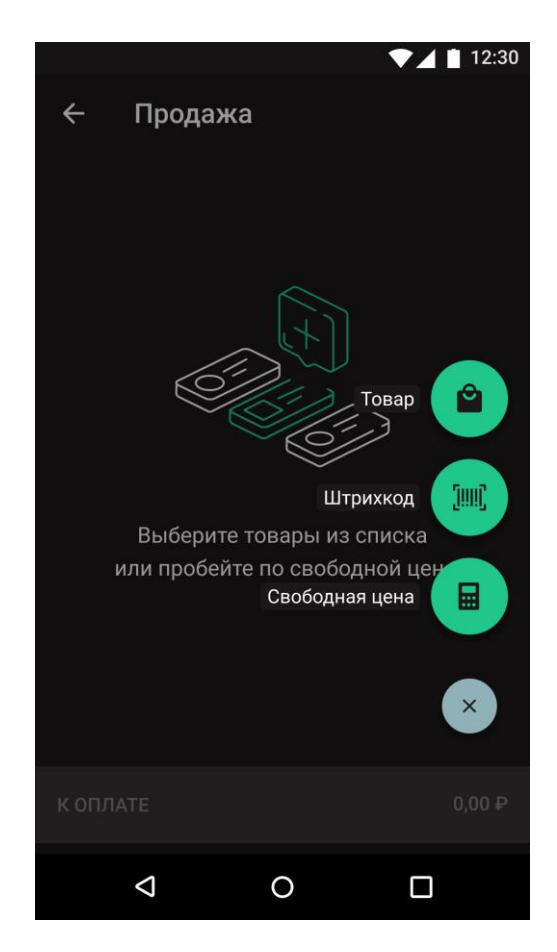

3. К одной или нескольким позициям в чеке можно применить скидку. Для этого потяните строку с позицией справа налево и нажмите Скидка.

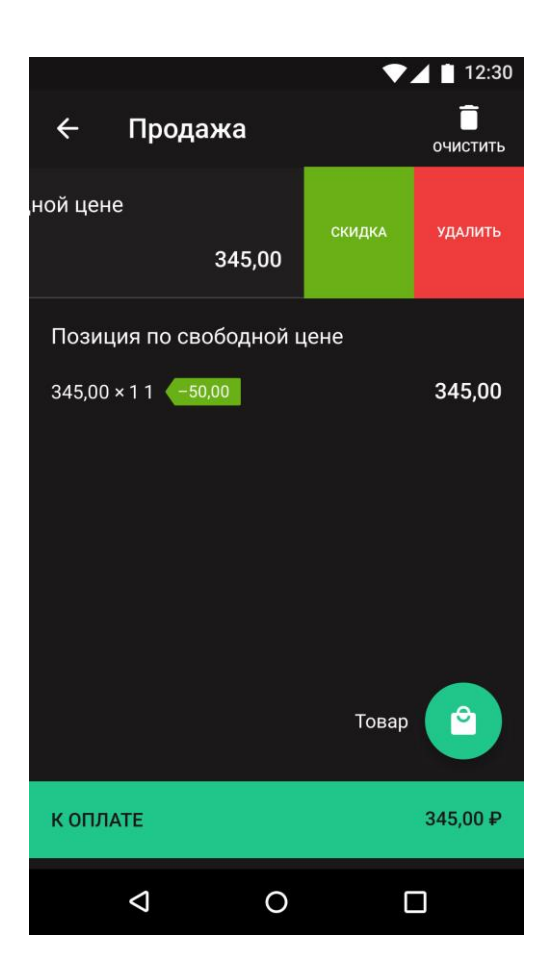

4. Нажмите **К оплате**. Введите адрес электронной почты или номер мобильного телефона покупателя для отправки электронного чека. Заполните адрес и место расчёта. Если требуется, включите печать бумажного чека. Здесь же можно применить скидку ко всему чеку. Для этого нажмите **Скидка**.

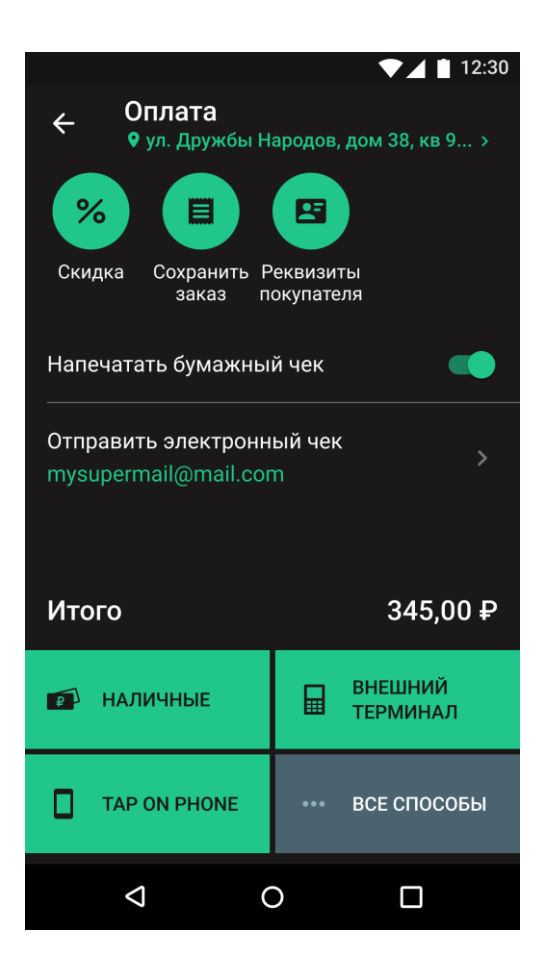

- 5. Нажмите на нужный способ оплаты. Их вы можете включить в разделе **Настройки**:
	- Наличные укажите сумму, полученную от клиента. «Мобильный кассир» посчитает сумму сдачи. Нажмите Без сдачи, если сдача не нужна;
	- Внешний терминал попросите покупателя приложить платёжное средство (карта, смартфон) к устройству с эквайрингом. После оплаты нажмите Продолжить;
	- Тар On Phone примите оплату через смартфон с NFC и ОС Android;
	- Плати QR покажите клиенту QR-код для оплаты. Он должен отсканировать его в приложении своего мобильного банка;
	- Комбинированная оплата примите платёж от клиента разными способами, наличными и безналичной оплатой;
	- Зачёт аванса примите в качестве оплаты аванс, оплаченный ранее. Например, сертификат на ваши товары.

# **Оплата через «Tap on Phone» от Сбера**

Сервис Tap on Phone позволяет принимать оплату картой, смартфоном или часами с помощью смартфона. Отдельное устройство с подключенным эквайрингом для этого не нужно. Сервис работает на смартфонах с NFCмодулем и ОС Android.

Для работы сервиса нужно заключить договор со Сбербанком. Если у вас

ещё нет договора, заявку можно оставить в «Мобильном кассире». Для этого:

1. В «Мобильном кассире» перейдите в **Настройки** → **Способы приема оплаты**.

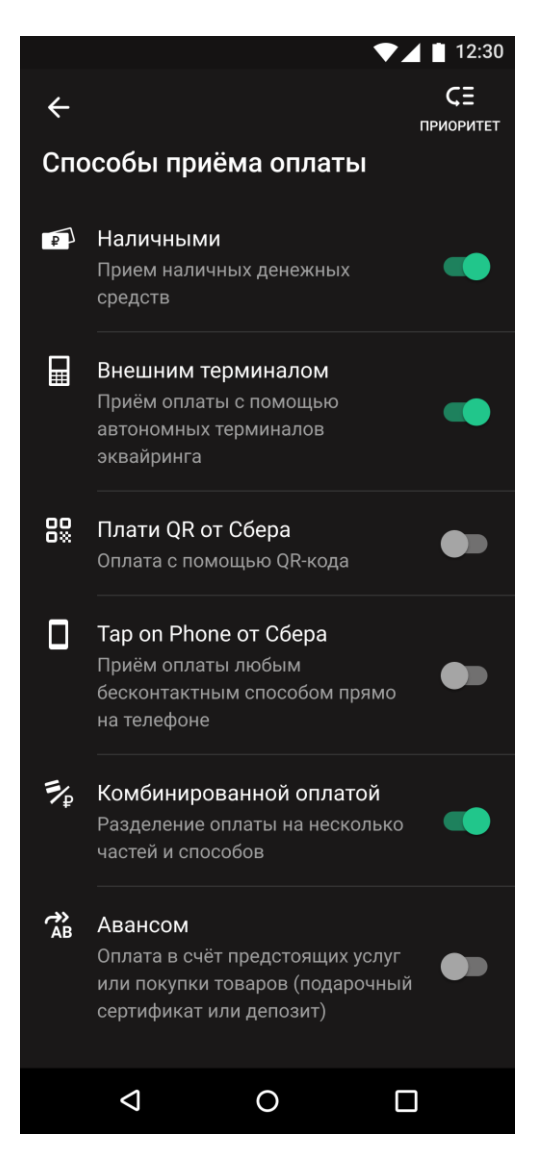

- 2. Включите способ оплаты Tap on Phone.
- 3. Если у вас виртуальная касса приложение запросит ввод ИНН юр.лица, на который заключен договор со Сбером. Если обычная касса – способ приема оплаты будет включен при входе в приложение и выборе кассы. Если авторизация не выполнилась автоматически, необходимо авторизоваться по номеру телефона или адресу электронной почты.

### **Оформить возврат**

- 1. На главном экране «Мобильного кассира» нажмите **Возвраты**.
- 2. Выберите чек, по которому надо сделать возврат. Выберите товар для возврата. Приложение создаст чек возврата с выбранными позициями.

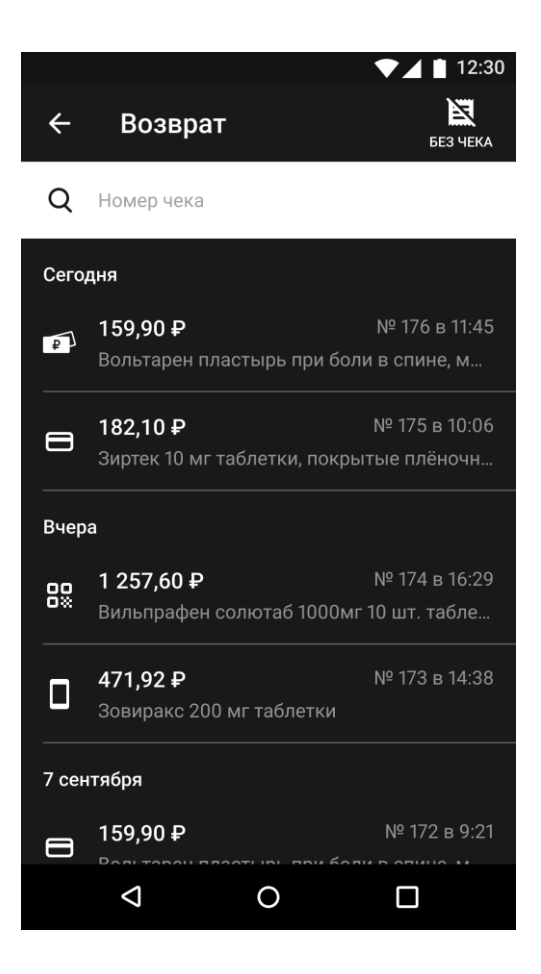

3. Нажмите **К возврату**.

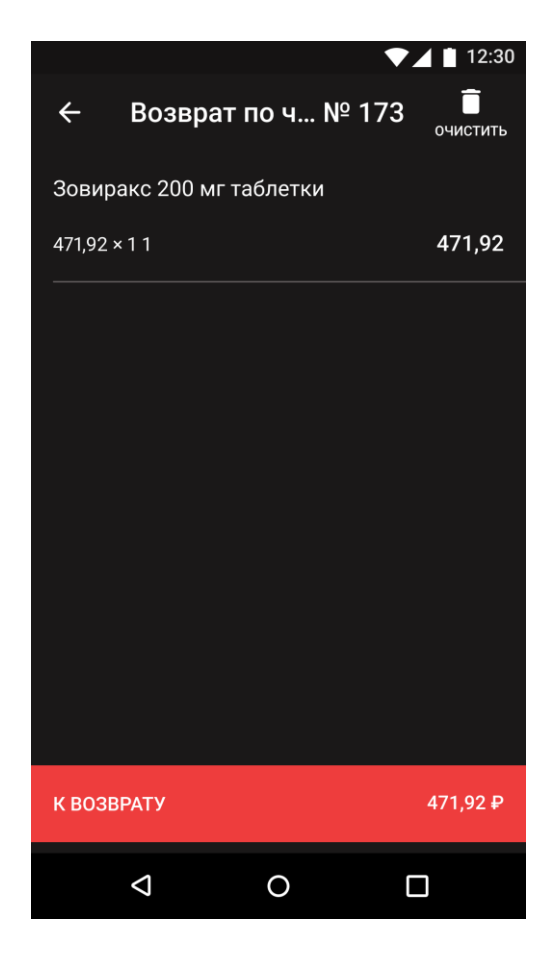

- 4. Для возврата будет доступен только тот способ оплаты, которым клиент оплатил покупку.
- **5.** Если требуется, возврат можно оформить без чека. Для этого нажмите Без чека. Добавьте товар из списка или по штрихкоду.

### **Чеки в «Мобильном кассире»**

В «Мобильном кассире» все чеки хранятся в отдельном разделе. На главном экране «Мобильного кассира» нажмите **Чеки**. В этом разделе показаны все чеки по совершенным продажам и возвратам. Они сгруппированы по датам. Чеки с ошибкой фискализации отмечены красным значком и их сумма окрашена в красный. Если используете виртуальную кассу, то все ваши чеки всегда будут со статусом «Успешно фискализирован».

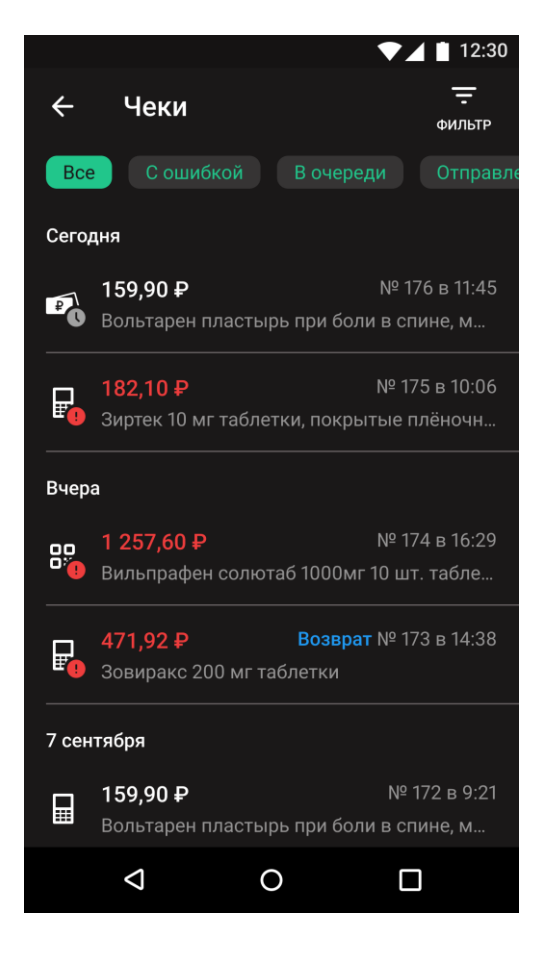

Нажмите на чек, чтобы открыть подробную информацию о нём.

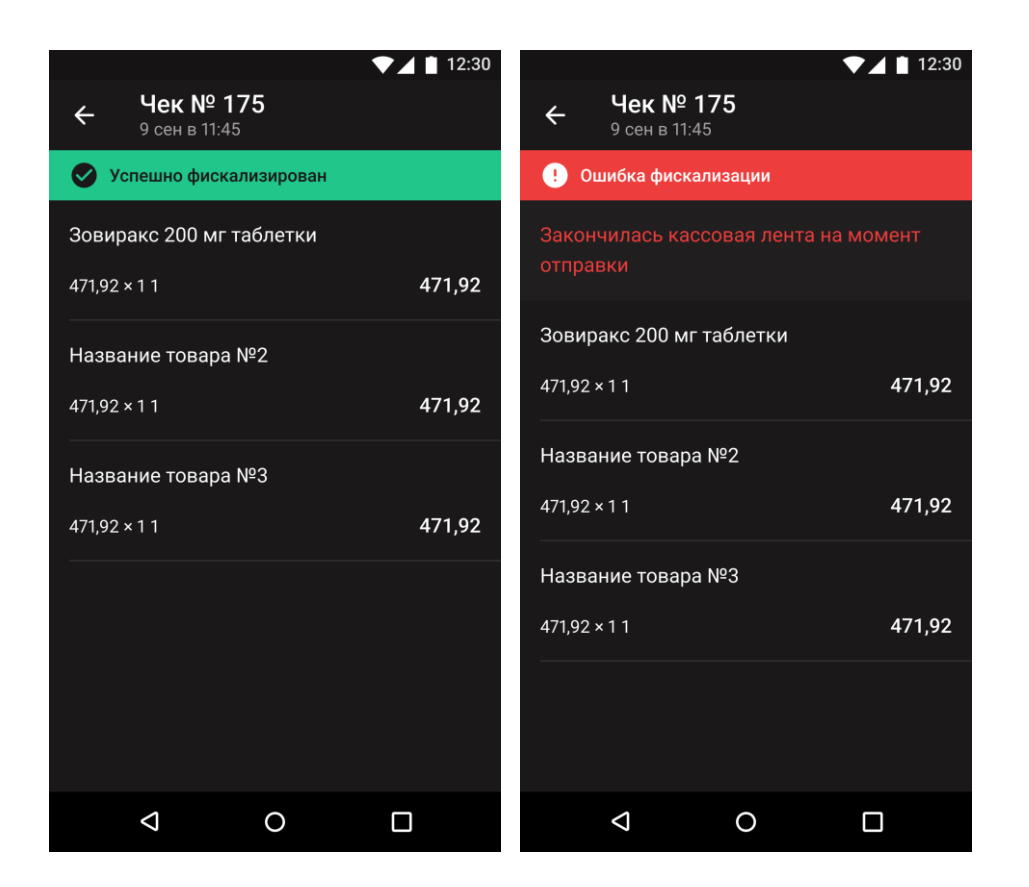

К списку чеков можно применять фильтры. Вы можете использовать фильтр по статусам или перейти к расширенным фильтрам. Для этого нажмите Фильтр в списке чеков.

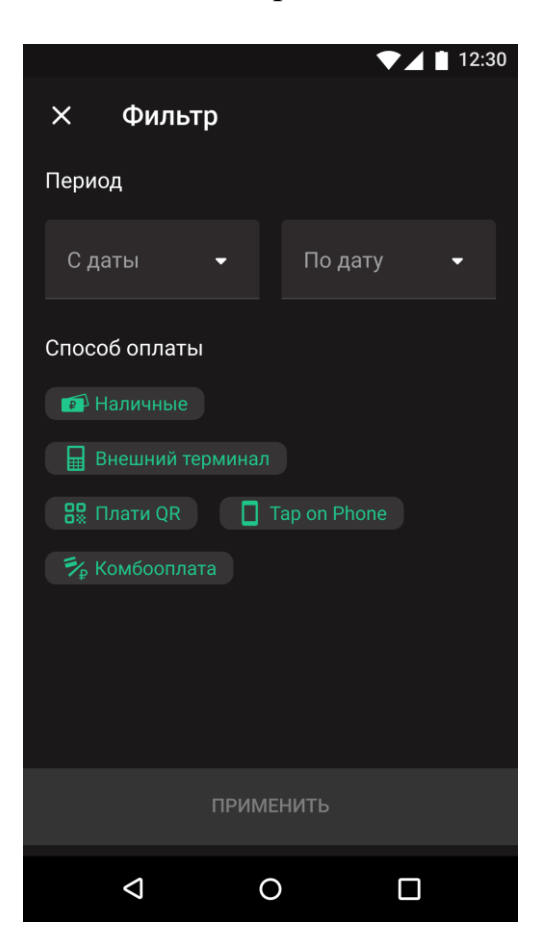